# **TT** *TimeTabler Software*

# **Export of the Timetable**  from *TimeTabler*  into *TASS*

### **Contact**

© October Resolutions Ltd, UK *TimeTabler* software www.timetabler.com

**Version** 

Version 1.2 Aug 2022 Book T5

# **Exporting from** *TimeTabler* **to** *TASS*

#### **Purpose of this Document**

. . . . . . . . . . . . . .

This document describes how to export your final timetable, from *TimeTabler* into *TASS*.

*TimeTabler* : www.timetabler.com *TASS :* www.tassweb.com.au

Before exporting, you need to have first created your timetable in *TimeTabler*. If you have any questions about how to do this, please contact our Support Centre, by clicking "**Support Centre**" in the software.

#### **Contents**

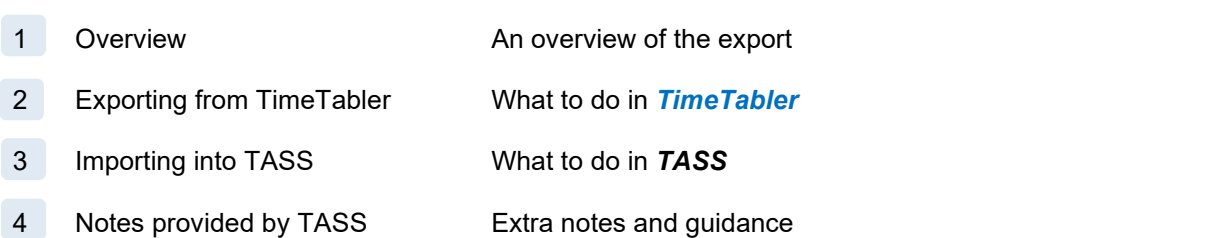

## **1** Overview of the Export

#### **Why use the Export ?**

When you have completed your timetable / schedule in *TimeTabler*, you will want to get that information into TASS before your next school year starts. You could just re-type all the lessons into TASS, but this export will do most of the work for you, saving you a lot of time.

**TimeTabler** does this by creating an 'Export File', which you can then import into TASS.

The export file does not contain individual students - rather it exports a set of Lessons [where each Lesson has a Day, Period, Teaching Group, Teacher & Room] to TASS. And then within TASS, you will populate each Group with its students. (ie: you will tell TASS which students are in each Group).

#### **How to Perform the Export**

There are two steps:

- **Exporting from TimeTabler**
- **Importing into TASS**

These are explained in the next two sections.

## **2** Exporting from *TimeTabler*

#### **Performing the Export**

To start the Export, click on "Export" on the *TimeTabler* main menu, select "TASS" from the drop-down list of MIS / Admin Systems, then click "Go". Or if "TASS" is already selected, you can just click "Go".

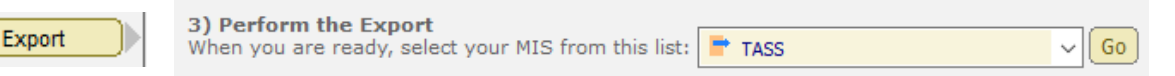

You are then taken through a set of steps, for which you can usually just click "Next". The exceptions are:

- Step 2: at this step, you need to select which schedule you wish to export
- $-$  Step  $6:$  at this step, you need to create the export.

If you wish to investigate what the other steps do, they are described in more detail in this document: https://www.timetabler.com/export/PDFs/Export-Doc-2.pdf

And in 'Step 1 … Step 8' in this help-movie: HelpMovie:An outline of the export process

One optional extra that the TASS export has, that is not in the PDF above, is that at Step 5, you can click on "**Check Band-letters**" and choose a "band-letter" for each of your *TimeTabler* Classes. These band-letters are then used in the Group names in the Export file, as described below.

#### **Format of the Export File**

The export file will be called "**TTExport.TXT**" and has one line for each Lesson on your timetable. A typical line might look like this:

#### **1,3,Eng11z,11,AJO,U14,Eng11z,Eng,2,C**

It contains 10 fields (some of the later fields may be blank) … where each field has the following meaning:

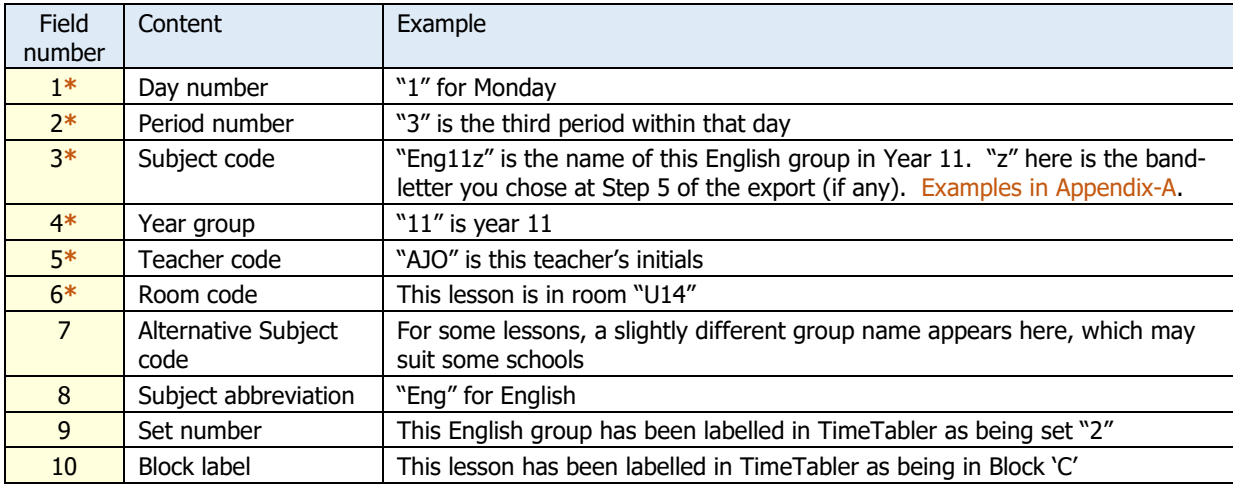

#### **Key:**

- the fields with as asterisk (**\***) beside them, are required by TASS.
- If your school is configured as a Unitised/Vertical Timetable within TASS, then field 4 (Year Group) is not required.
- field 7 can be used instead of field 3, if it better matches the Subject code in TASS
- the remaining fields are just to help you recognise the group and are not required within the upload file.

# **3** Importing into *TASS*

You are now going to take the file you just created in TimeTabler, and import it into TASS.

*Note: There may be some specific setups required within TASS for your first import. Please refer to the "Notes provided by TASS" (section 4) below before importing the first time.* 

To do this, within TASS, click on "**Student Admin**" (on the left-hand menu), then on "**Timetable**", and then on "**External Data Interface**". Click "**Import Data**" and you should see a screen like this:

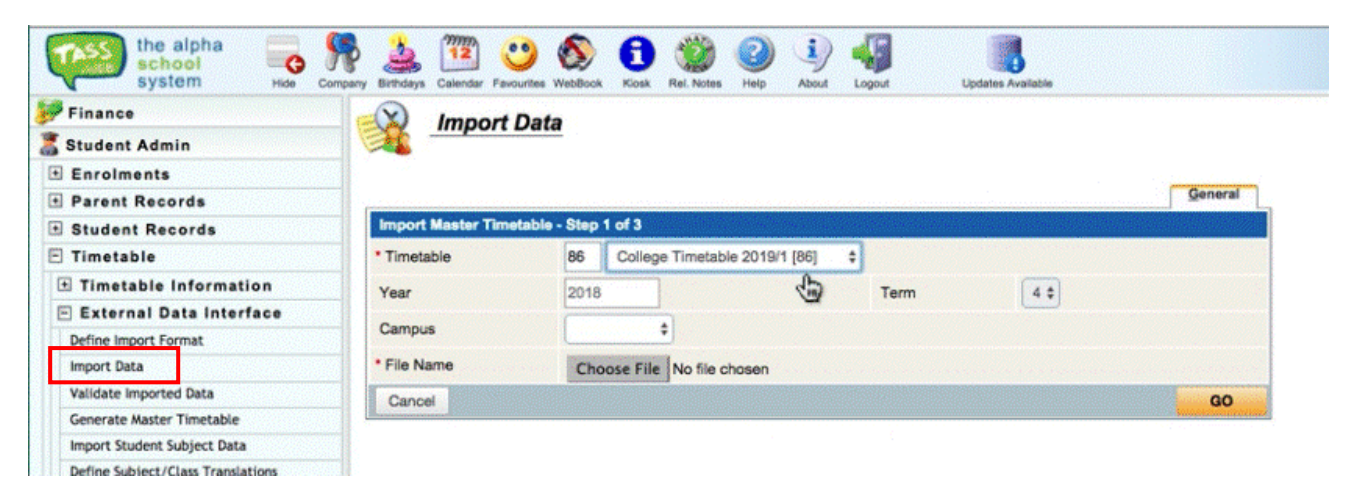

#### Then follow these steps:

- 1) Choose the "Timetable" you wish to import into, from the drop-down list
- 2) To the right of "File Name", click on "Choose file", and browse to the find the file "**TTExport.TXT**" exported earlier by TimeTabler.
- 3) Then click "GO".

For the rest of the import, follow the on-screen instructions provided by TASS.

See also the notes provided by TASS in the next section.

## **4** Notes provided by *TASS*

The following notes have been provided by TASS, to help you with your import. Please read through them before you import, in case they affect you.

#### **Adding Students into Groups**

. . . . . . . . . . . . . . .

The export from TimeTabler to TASS, will send across the basic details for each lesson:

Day / Period / Subject code / Teacher / Room.

The populating (placing individual students into groups) of those groups/lessons is then done within TASS.

**TASS say:** We have bulk programs to add students to subjects. A school should speak to our helpdesk if they have any questions regarding which is the best method.

#### **Field 5 (Year Group)**

**TASS say:** For some schools, the "year\_grp" (Year Group) field is **not** required because the school is configured as a unitized/vertical timetable (see below):

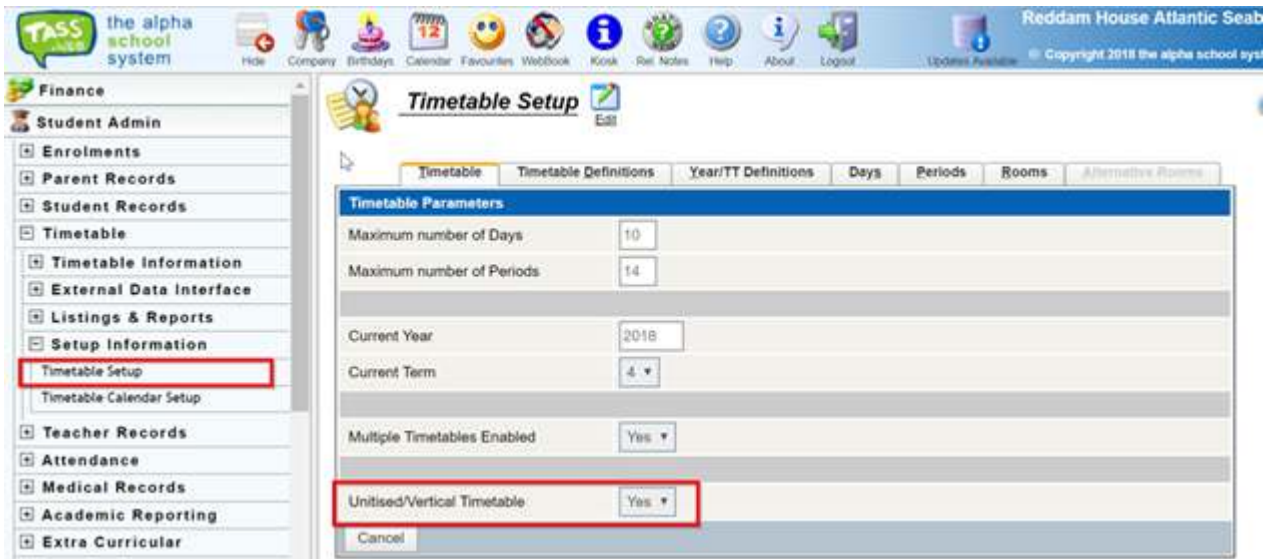

However, schools which are not unitized/vertical, will need to make use of the "year\_grp" field.

*Continued on next page …* 

Your subjects will probably be labelled differently in TASS from *TimeTabler.* TASS separates the subject code and class code into two separate fields, whereas in *TimeTabler* they may be combined.

By maintaining a "subject/class translations" within TASS, TASS can automatically convert your *TimeTabler* codes into TASS codes during the timetable import.

For more about how to do this, see the next item.

#### **Field 3 (Subject code)**

. . . . . . . . . . . . . . . . . . . .

**TASS say:** The subject code in the file has 2 elements embedded.

For example, a Subject code of "TUT8R" has these elements:

- Subject code = Tutor Group
- Class Group = R

A note on 'Year Groups':

- If your TASS software is configured as Unitised/Vertical, then 'Year Group' is not included as a dedicated field within the import; however, you should ensure you only allocate the correct students to the subject group. (Allows subject groups with multiple year levels).

- If your TASS software is **not** configured as Unitised/Vertical then 'Year Group' becomes mandatory in the timetable import and the TASS software will ensure that only students of that year group can be assigned to the subject group. (Does **not** allow subject groups with multiple year levels)

Regardless of whether your school is Unitised/Vertical or not, the code has embedded values which need to be expanded for TASS, the school will need to set-up **translations** within the TASS software – there is an upload facility for this.

For example, in Unitised/Vertical mode, the TASS software might translate this code of TUT8R to subject code 0892 and R. The subject code 0892 is 'Tutor Gr 8'.

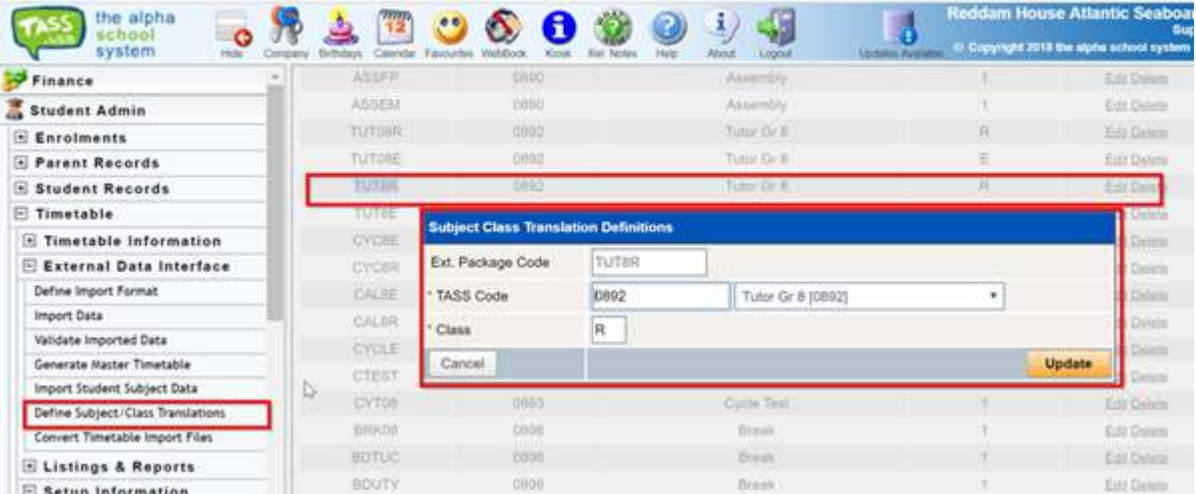

In the example for **non** Unitised/Vertical mode, the TASS software might translate this code of TUTR to subject code 0092 and R. The subject code 0092 is 'Tutor Gr' which can be used with any year group.

*Continued on next page …*

#### **How do I choose the fields I want to import into TASS ?**

**TASS say:** The order of the fields in the export file doesn't matter, because you can configure the "file upload format" within TASS. There are two parts to this:

**-- Part A** is the **General File format** (how many fields, are they quoted, etc.) See example below. In particular, the bottom option (Use subject/class translations) is important.

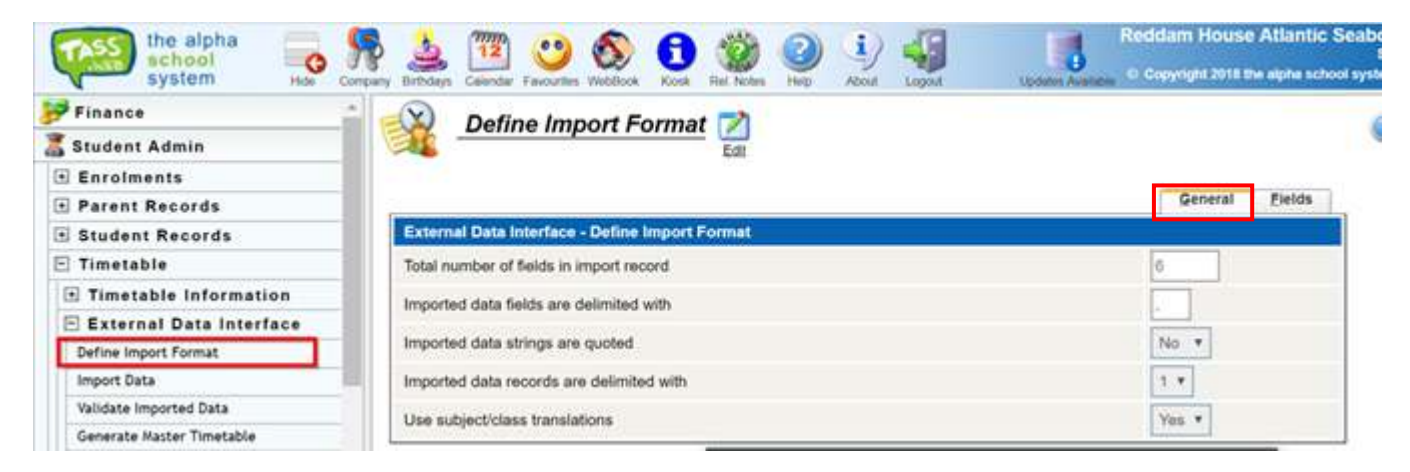

**-- Part B** is the **mapping** of the fields. This is how TASS knows what field is what:

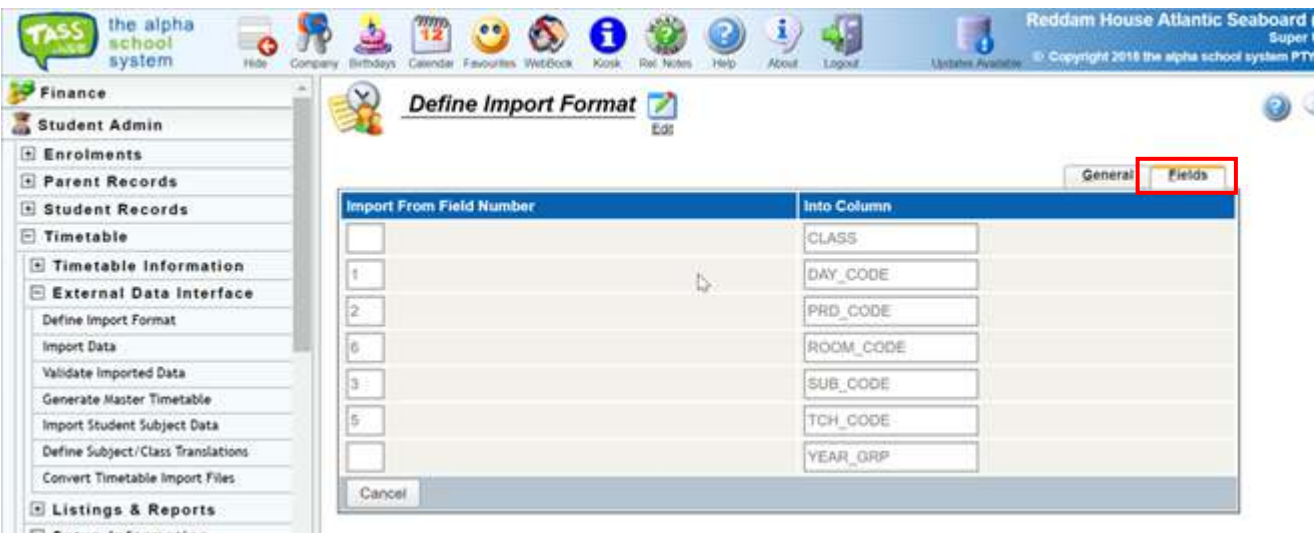

Note: The above example is for Unitised/Vertical mode as YEAR\_GRP is not required in the import file. In **non** Unitised/Vertical mode, it would be mandatory to map YEAR GRP to a field in the import file.

#### **Any Questions ?**

Any questions about this document, or any difficulties when you come to export, please contact us via our *TimeTabler Support Centre*. You can reach the Support Centre by clicking on the "**Support Centre**" button on the opening screen of *TimeTabler*.

TASS also have a helpdesk available and requests for assistance can be submitted online at https://tasscloud.com.au/spr/index.cfm

# **A** Appendix A : the Subject Code

The TASS Subject Code is created from the Subject, Year, Band, and Set-number (if any) of the lesson, in *TimeTabler*.

It is best illustrated by some examples:

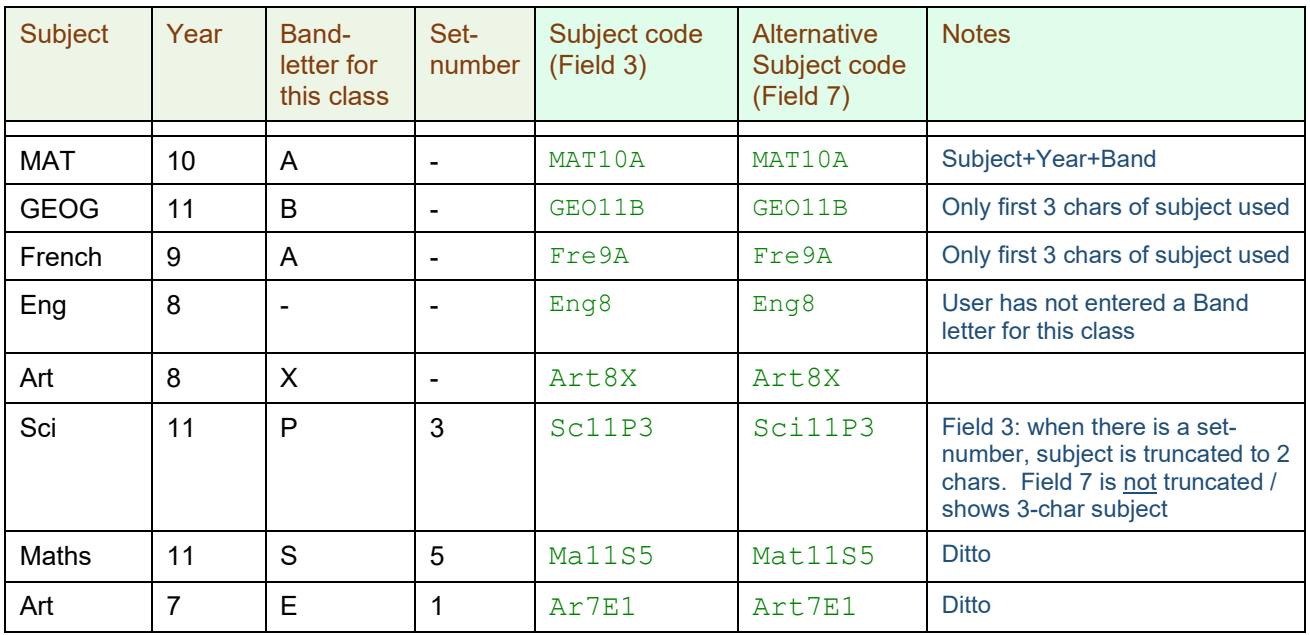